### **Cygwin と GNU ツールで開発を行えるようにする 第 1 章**

# **付属 ColdFire マイコン基板用 GNU クロス開発環境の構築**

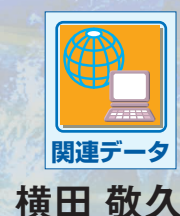

今回は,いよいよ付属 ColdFire マイコン基板向けに GCC(GNU Compiler Colection)の開発環 境を整えます.Windows マシンに Cygwin をインストールし,さらに GNU のクロス開発ツール一 式もインストールします.これで,付属 ColdFire マイコン基板で動作するプログラムを Windows 上で GCC を使って開発できます. しんしゃ しんしゃ しんしゃ しんしゃ (編集部)

### **1.付属 ColdFire マイコン基板向け の開発環境**

● クロス開発とは–––違う CPU 向けのコードを生成

Interface 2008 年 9 月号に付属した ColdFire マイコン基 板には,サイレントシステム製の C 言語互換のインタプリ タ SilentC が搭載されています. そのため, telnet 端末さ えあればプログラムを作成し、SilentC 上で実行すること が可能です.

このように手軽なプログラミング環境が用意されている 付属 ColdFire マイコン基板ですが,さらに本格的なプロ グラムを作成するために,ネイティブ・コードを作成でき る環境が欲しくなります.そこで,付属 ColdFire マイコ ン基板向けのプログラムをGCC(GNU Compiler Collection) で開発するための環境を用意しました.

開発に使用するのは Windows が搭載されたパソコンで す.Windows パソコンは CPU として x86 を搭載している

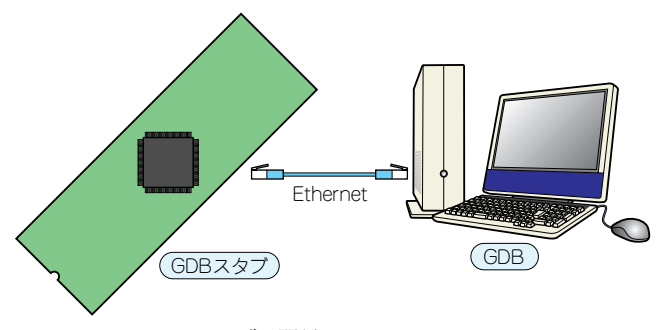

**図 1 GDB と GDB スタブの関係**

のに対し、付属 ColdFire マイコン基板はその名の通り ColdFire MCF52233 を搭載しています.もちろん両者は 全く違う CPU 命令セットを持っており、x86 のプログラ ムを ColdFire で実行することはできません.そのため, 「Windows 上で ColdFire 向けソース・コードを書き,コ ンパイルし,作成した実行形式コードを ColdFire へダウ ンロードして実行する」といった手順でプログラムを開発 することになります。このような開発手順を「クロス開発」 と呼びます.

本章では,GCC をベースとした Windows 上で動作する クロス開発環境を構築し,付属 ColdFire マイコン基板で 動作するプログラムを作成します.

#### ● フラッシュ ROM に GDB スタブが書き込み済み

フラッシュ ROM の前半 128K バイトには SilentC が書き 込まれています.基板のジャンパ JP2 をオープンした状態 で起動すると, SilentC が起動します.

後半 128K バイトにはデバッガ GDB に対応した GDB ス タブが搭載されています.JP2 をショートしたまま起動す ると GDB スタブが起動し,コマンド入力待ちになります. この状態で,ユーザが GCC で作成したプログラムを基板 上へダウンロードし、実行することができます。さらに GDB スタブは GDB と連携して「プログラムの実行,停止, 変数の表示,メモリ内容の表示や書き換え」といったデ バッグ環境も提供します.このように,GNU によるクロ ス・コンパイル環境を整えることにより,ネイティブ・ コードを使用したプログラムの作成とデバッグが行えます. またデバッグが終了した際は,GDB スタブ自体を削除し ての実行も可能です.GCC や Freescale Semiconductor

# **第 1 章 付属 ColdFire マイコン基板用 GNU クロス開発環境の構築**

(以下 Freescale)社製の Code Warrior で作成した実行 ファイルのバイナリ・イメージを, SilentC を起動し TFTP 転送で後半 128K バイトに書き込むことにより, 単体で動 作するプログラムを開発できます.

この章では付属 ColdFire マイコン基板用のクロス開発 環境の作成方法や使い方,後半 128K バイトの GDB スタ ブを活用した開発手法を紹介します.

#### ● GDB スタブの機能

前述のように,付属 ColdFire マイコン基板の後半 128K バイトには GDB スタブが搭載されています.GDB スタブ とは,ホスト側のパソコンで動作するデバッガ(GDB)か ら送られてくるコマンドを解釈して応答するデバッガの ルーチンです.**図 1** のように,ターゲットの付属 ColdFire マイコン基板と Ethernet による UDP 通信でデバッグが可 能です.

GNU の C コンパイラである GCC,アセンブラやリンカ, そのほかの補助ツールなどをまとめて GNU ツール・チェ インと呼びます.GNU ツール・チェインで実行ファイル (ELF ファイル)を作成すれば,GDB スタブでプログラム をロードし,デバッグできます.ELF(Executable and Linkable Format) ファイルは、Windows でいうアプリケー ションの実行形式(.exe)に当たるものの一種で,UNIX 系

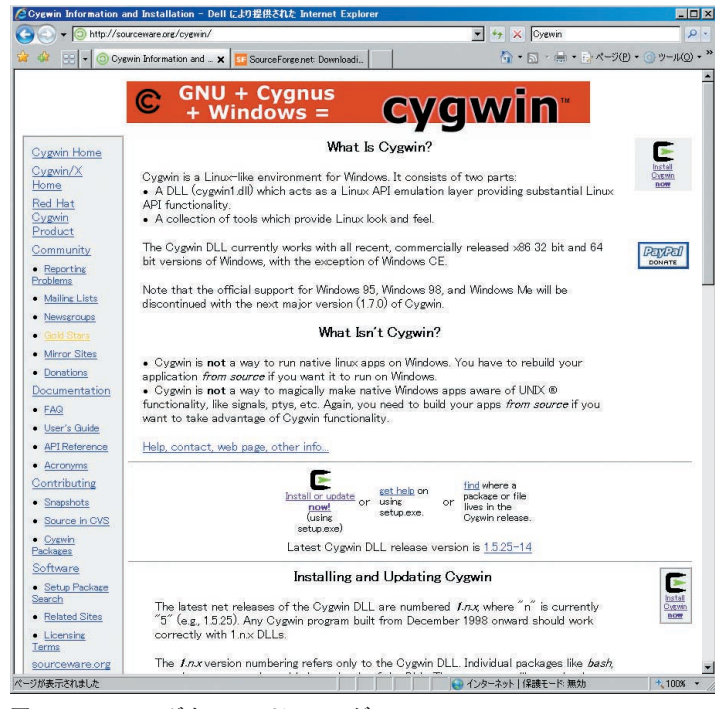

**図 2 Cygwin のダウンロード・ページ** わたり インファン しゅうしゃ ロール 図 3 setup.exe を実行する

**表 1 GNU ツール・チェインのダウンロード先**

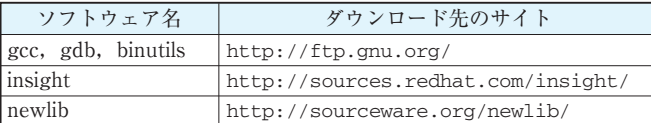

の OS で広く採用されています. 組み込み開発では、この ELF 形式を objcopy などのプログラムによってバイナリ形 式のファイルやモトローラの S レコード形式にフォーマッ ト変換し,各種のツールなどを使用して ROM や RAM に ダウンロードして実行します.今回使用する GDB スタブ は,ELF 形式を直接ダウンロード可能なので,フォーマッ ト変換は不要です.

## **2.GNU ツール・チェインの インストール**

ここからは付属 ColdFire マイコン基板を活用するため の GNU クロス開発環境の構築と、付属 ColdFire マイコン 基板の GDB スタブの実装について説明します.

今回作成した GNU ツール・チェインは**表 1** に示す Web サイトからダウンロードしてください.また,コンパイル 済みのバイナリ・ファイルも Interface 誌の Web サイト (http://www.cqpub.co.jp/interface/download/)か らダウンロードできます.

### ● Cygwin のインストール

Cygwin は,下記の URL から setup.exe をダウンロー ドしてインストールします(**図 2**).

http://www.cygwin.com/

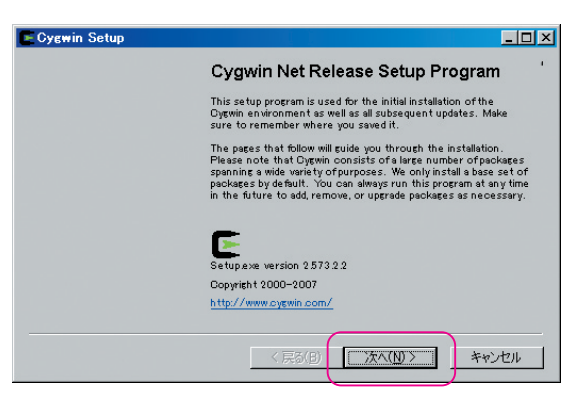

Pro

1

2

3

 $\Delta$ 

App<sup>1</sup>

5

6

App2

7